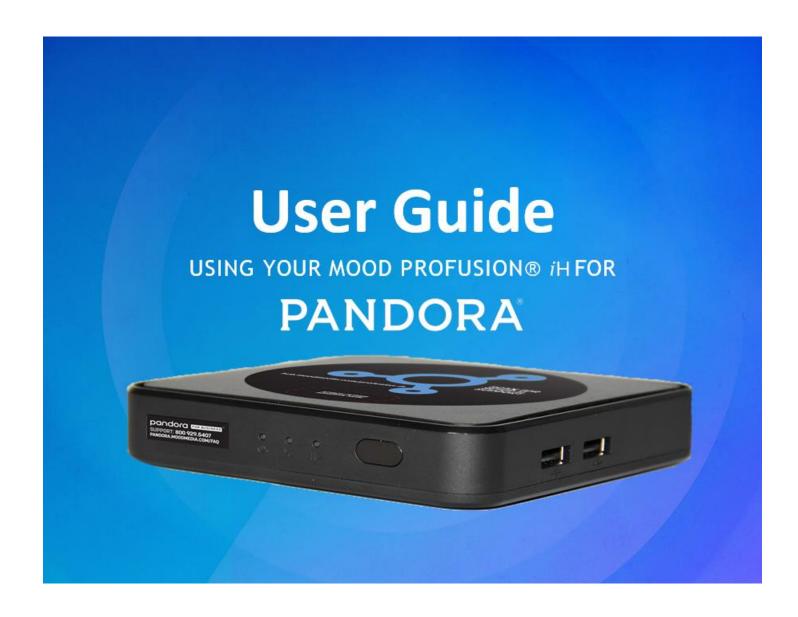

ProFusion® iH Pandora

**User Guide** 

MOOD:

# **Table of Contents**

| Introduction                                                   |    |
|----------------------------------------------------------------|----|
| ProFusion iH Player                                            |    |
| Front Panel                                                    |    |
| Rear Panel                                                     | 5  |
| Remote Control                                                 | 6  |
| Online Control Panel Setup                                     |    |
| Option A: Mobile App Setup.                                    |    |
| Option B: Laptop/Desktop Setup                                 |    |
| Using The Online Control Panel                                 | Ç  |
| Online Control Panel Overview                                  | Ç  |
| How To Control Playback                                        | 10 |
| Station Selection                                              | 11 |
| How To Change The Station                                      | 11 |
| Now Playing                                                    | 11 |
| How To Refine And Create Stations In Now Playing               | 11 |
| <u>Stations</u>                                                | 12 |
| How To Manage Stations                                         | 12 |
| How To Create A Station.                                       | 13 |
| How To Browse Genre Stations                                   | 14 |
| Track History                                                  | 15 |
| How To Refine Your Stations In Track History                   | 15 |
| More Options In Track History                                  | 15 |
| Schedule Control                                               | 16 |
| How To Create Your Custom Schedule                             | 16 |
| How To Modify Your Custom Schedule                             | 18 |
| How To Turn On Your Custom Schedule                            | 20 |
| How To Turn Off Your Custom Schedule                           | 21 |
| <u>Administration</u>                                          | 22 |
| How To Access The Administration Page                          | 22 |
| How To Return To The Online Control Panel Home Page            | 23 |
| Device Information                                             | 23 |
| <u>Network</u>                                                 | 24 |
| Ethernet Network Settings.                                     | 24 |
| Wireless Network Settings.                                     | 26 |
| How To Configure Wireless Automatically with Wi-Fi Quick Setup | 26 |
| How To Configure Wireless Manually                             | 27 |
| Recycle The Power To Your Player                               | 29 |

| Login To The Online Control Panel And Test Wi-Fi Connectivity | 29 |
|---------------------------------------------------------------|----|
| <u>Update</u>                                                 | 30 |
| FTP Server                                                    | 30 |
| How To Change The Protocol And/Or Update Server IP Address    | 30 |
| Update Status                                                 | 31 |
| How To Perform A Configuration Update                         | 31 |
| How To Perform A Test Connection                              | 31 |
| <u>Settings</u>                                               | 32 |
| How To Change The Date Or Time                                | 32 |
| How To Change The Audio Output                                | 32 |
| <u>Users</u>                                                  | 33 |
| <u>User Types</u>                                             | 33 |
| How To Enable/Disable A Login                                 | 34 |
| How To Edit Permissions For A Login                           | 34 |
| Permissions Described                                         | 36 |
| Pandora Settings                                              | 37 |
| <u>Deactivate</u>                                             | 37 |
| How To Deactivate The Player                                  | 37 |
| How To Reactivate The Player                                  | 37 |
| Explicit Content Filter                                       | 38 |
| How To Activate/Deactivate The Explicit Content Filter        | 38 |
| Appendix A: Troubleshooting                                   | 38 |
| Appendix B: Player Specifications                             | 40 |
| Appendix C: Contact Mood Media                                | 44 |

Copyright © 2016 Mood Media Corporation. All rights reserved. DMX and ProFusion are registered trademarks of Mood Media Corporation. All other trademarks are the property of their respective owners.

PANDORA, the PANDORA logo, and the PANDORA trade dress are trademarks or registered trademarks of Pandora Media, Inc. Used with permission.

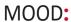

# Introduction

This Feature Guide provides detailed instructions on how to use the various features of the ProFusion *i*H Pandora and the use of the Online Control Panel to control your stations. For instructions for the setup of your player, see the <u>Quick Start Guide</u> and FAQs at *pandora.moodmedia.com/get-support*.

# ProFusion iH Player

# Front Panel

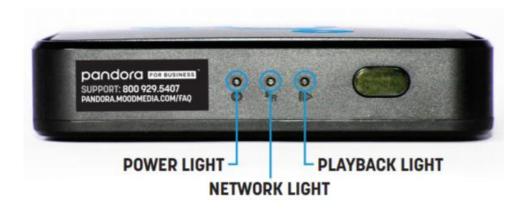

The ProFusion *i*H Pandora front panel has three status indicator lights and a sensor for infrared remote control. The remote sensor must not be blocked if use of the remote control is desired.

The LED Control Guide can be found here.

# Rear Panel

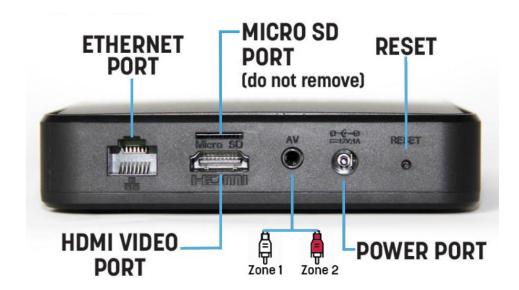

On the ProFusion *i*H Pandora rear panel, you will find the **Reset** button that can be pressed by inserting a paperclip or pin into the hole in the player chassis. The **Reset** button has multiple functions, based on how long it is pressed.

| BUTTON       | ACTION              | FUNCTION                                                                                                    |
|--------------|---------------------|----------------------------------------------------------------------------------------------------|
|              | Press for 2 seconds | Plays back IP address through the audio outputs                                                               |
| Donat Dotton | Press for 5 seconds | Resets the Online Control Panel passwords to default                                                          |
| Reset Button |                     | Resets the Online Control Panel passwords and network settings (Ethernet and DHCP) to default                 |
|              | Short double click  | Enables a Mobile Device to connect with the ProFusion player and begin setup through the Mood Controller App. |

When **Reset** is pressed to obtain your player's IP address, the music will fade down and the player's IP address will be spoken through the audio output in both zones. The IP address for the Ethernet connection will be spoken first, identified as "IP address." If the player has been enabled for Wi-Fi, the Wi-Fi IP address will be spoken second, identified as "Wireless IP address." After the IP address(es) are played back, the music playback will resume, starting with a new track.

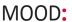

# Remote Control

The remote control can be used to execute the most common actions such as changing the station and adjusting volume. The remote control requires two AAA batteries. Rechargeable batteries are a good option if you expect to use the remote control frequently.

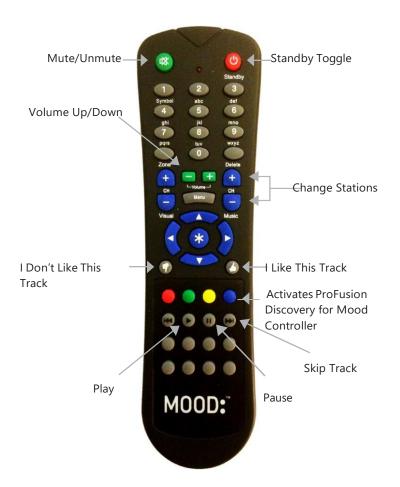

NOTE: Weak batteries, scratched or dirty lenses, fluorescent lights and sunlight may interfere with remote control operation. Make sure the remote control has fresh batteries that are properly inserted. Shade the front panel of the player from direct light sources. Ensure the remote control and player IR

| BUTTON                  | FUNCTION                                                                                      |
|-------------------------|-----------------------------------------------------------------------------------------------|
| <b>Standby Toggle</b>   | Switches between Playback and Standby modes. Standby mode stops all                           |
|                         | play- back and puts player into a low-power state. The player can receive                     |
|                         | configuration updates in Standby mode.                                                        |
| Mute/Unmute             | Mutes and unmutes audio                                                                       |
| Volume Up/Down          | Controls the volume from the player                                                           |
| <b>Change Stations</b>  | Changes the Pandora station                                                                   |
| I Don't Like This Track | Immediate fade into new track, and blocks the track from playing again on the current station |
| I Like This Track       | Refine your station. More tracks like the track will play on this station.                    |
| Play                    | Resumes playback when paused                                                                  |
| Pause                   | Pauses playback                                                                               |

| Skip Track         | Immediate fade into a new track, if skips are available. Track will not play for 4 hours on this station |
|--------------------|----------------------------------------------------------------------------------------------------|
| Activate ProFusion | Enable Mobile Device to connect with ProFusion player and setup.                                         |
| Discovery          | Controls Pandora service with Mood Controller app.                                                       |

NOTE: Two short clicks on the Reset button will activate Profusion Discovery if the Remote Control is unavailable.

# Online Control Panel Setup

The Online Control Panel provides complete control of your ProFusion *i*H Pandora from your favorite web browser. The web interface can be accessed anywhere from within your local computer network including laptops, workstations and wireless network devices.

First, verify your player is powered on, connected to the network, and to your amplifier with volume on. Refer to the <u>Quick Start Guide</u> for detailed, setup instructions.

# **OPTION A: MOBILE APP SETUP**

The Mood Controller App makes setting up your Pandora for Business ProFusion media player as simple and easy as possible. Control the music and your player directly from the app.

#### WHAT YOU'LL NEED

- **1** Mood Controller App download from the AppStore or Google Play.
- 2 Pandora for Business ProFusion iH Device.
- 3 Profusion iH Remote Control (Included).
- **4** A Pandora account don't worry if you do not have one yet. You will be prompted to create one during the setup process.

# **TO BEGIN SETUP**

- 1 Download and open the app on your mobile device.
- 2 Press and Hold the blue button on the iH remote control until the Link Light begins to flash.
- **3** Follow the step-by-step directions to connect your ProFusion to your network, activate the device, and begin controlling the music.

# **OPTION B: LAPTOP / DESKTOP SETUP**

#### WHAT YOU'LL NEED

- 1 Internet access and one of the following browsers: Internet Explorer, Firefox, or Safari
- 2 A paperclip that will be used to press the RESET button found on the back of the player. When the RESET button is pressed it needs to be held for (2) seconds to command the player to speak the assigned IP address via its RCA audio outputs.

NOTE: The player will speak the IP address one digit at a time, and will pronounce "dot" to designate the end of each octet.

**3** A Pandora account - don't worry if you do not have one yet. You will be prompted to create one during the setup process.

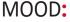

# Online Control Panel Setup (continued)

#### TO BEGIN SETUP

**1** Accept the security certificate.

NOTE: You will receive notice that the site/certificate is untrusted or invalid. This is because it's a self-signed certificate. It is safe to accept this local certificate.

- 2 You will see the login page for the Online Control Panel. Bookmark this page for quick access to your Online Control Panel.
- **3** Enter the default user name and password listed below:

**User:** admin

Password: 23646

4 Then, click Login.

# Using the Online Control Panel

#### **ONLINE CONTROL PANEL OVERVIEW**

The Zone view is where you will manage your Pandora stations, playback and scheduling.

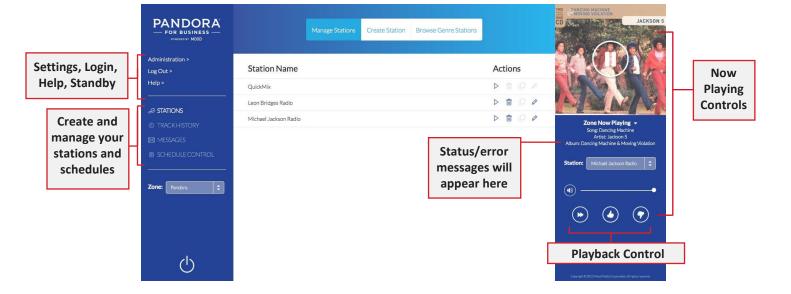

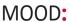

#### **STANDBY MODE**

Your ProFusion *i*H Pandora can be put into Standby mode. Standby mode immediately stops all playback and puts your player into a low-power state. The player can receive software updates while in Standby mode.

# Place your player by clicking on the **Standby** button on the top-right of the screen To exit Standby mode and resume playback, click **Resume** on the Standby notification screen.

#### **HOW TO CONTROL PLAYBACK**

The **Zone** listed shows the service currently being controlled. The buttons next to **Zone** control playback. NOTE: *Pandora will be your only Zone if you do not have any other music services through Mood.* 

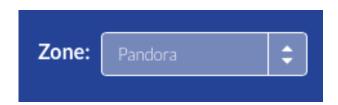

| BUTTON | FUNCTION                                                                                                    |
|--------|----------------------------------------------------------------------------------------------------|
|        | Pause – Click to stop music playback                                                                                                  |
|        | Play – Click to resume music playback                                                                                                 |
|        | Skip Forward – Click to end current track and play the next scheduled track. Skipped track will not play on any stations for 4 hours. |
|        | Mute (Not Muted) – Click to mute. Playback is not halted.                                                                             |
|        | Mute (Muted) – Click to return volume to level displayed on volume slider                                                             |
| •      | Volume Slider – Click and drag to fine-tune the volume                                                                                |

**NOTE:** You have a limited number of skips for each station per hour. If you do not have any skips remaining on that station, the track will keep playing, but the track will not play again on that station for 4 hours.

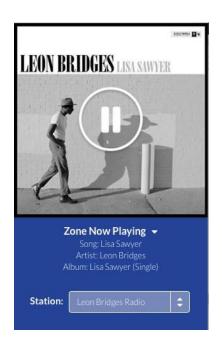

# **NOW PLAYING SECTION**

Now Playing displays the Track Title, Artist, Album and Album Art for the track currently playing. "Now Playing" changes to "Paused" if playback has been paused. You also can change stations, provide track feedback and quickly access other features in this section.

#### **HOW TO CHANGE THE STATION**

Select a different station from the dropdown. The current track will fade to silence followed by the first track of the new station selected.

If you have created a daily schedule (dayparts), the station will change automatically throughout the day. You can override a schedule by selecting another station in the dropdown. The schedule will resume at the next scheduled daypart.

#### HOW TO REFINE AND CREATE STATIONS IN NOW PLAYING

The "Thumbs" or like/dislike buttons, help personalize your Pandora stations to your liking. You have a limited number of skips for each station per hour. If you **Thumbs Down** a track and do not have any skips remaining on that station, the track will keep playing. Your preference will be recorded and prevent the track from playing on your station in the future.

| BUTTON                     | FUNCTION                                                                                                    |
|----------------------------|----------------------------------------------------------------------------------------------------|
|                            | Thumbs Up – Refine your station. More tracks like the track will play on this station.                      |
| •                          | Thumbs Down – Immediate fade into new track, and blocks the track from playing again on the current station |
| <b>~</b>                   | Access a menu of options for the current track playing (see below)                                          |
| Bookmark This Track        | Bookmarks the track on your Pandora account                                                                 |
| Bookmark This Artist       | Bookmarks the artist on your Pandora account                                                                |
| Create Station From Track  | Creates a new Pandora station based on the track currently playing                                          |
| Create Station From Artist | Creates a new Pandora station based on the artist currently playing                                         |
| Sleep This Track           | Current track will not play in any of your stations for an extended period of time                          |

**NOTE:** While you can add bookmarks from the Online Control Panel, they are managed and viewed exclusively on Pandora.com.

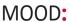

# **Stations**

Stations is where you can manage your Pandora stations, create new stations and browse genre stations from the Online Control Panel. You may prefer to manage your stations through Pandora.com (be sure to log into the Pandora account associated with your player). Any changes made using the Online Control Panel or Pandora will synchronize automatically.

# **HOW TO MANAGE STATIONS**

The stations associated with your Pandora account are listed under **Manage Stations**. When you create a station or add a genre station, either through the Online Control Panel or Pandora.com, it will be listed under Manage Stations.

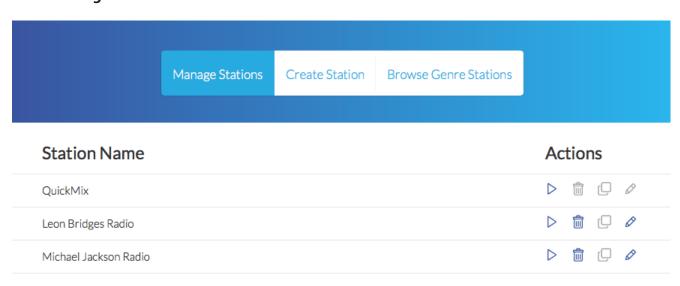

Clicking the buttons next to each station will perform the following actions:

| BUTTON           | FUNCTION                                                                                      |
|------------------|-----------------------------------------------------------------------------------------------|
| 0                | Renames station                                                                               |
| 0                | Creates your own station based on the shared station so you can refine it with Thumbs Up/Down |
|                  | Deletes station                                                                               |
| $\triangleright$ | Plays station                                                                                 |

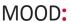

#### **HOW TO CREATE A STATION**

Search the Pandora music database by artist, track or genre to create a new station.

- Type any full or partial track title, artist name or genre into the Search box and click the Search button.
- Pandora will return a list of artists, tracks and genres. Click  $\boxplus$  to expand a list.

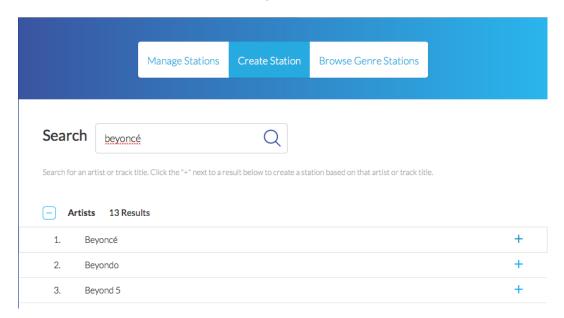

To create your Pandora station, click on + to the right of result row. It will be added to your stations and will begin playing immediately on your player.

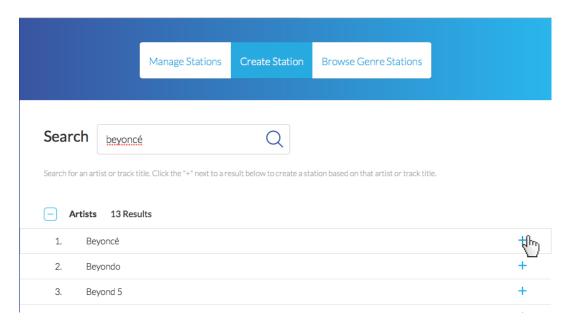

You can also create stations directly from tracks and artists in **Now Playing** and **Track History**.

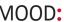

#### **HOW TO BROWSE GENRE STATIONS**

Pandora has many genre stations for you to explore. Browse Genre Stations lists all the Pandora genre stations by category.

1 Click > to expand a category to see the genres within.

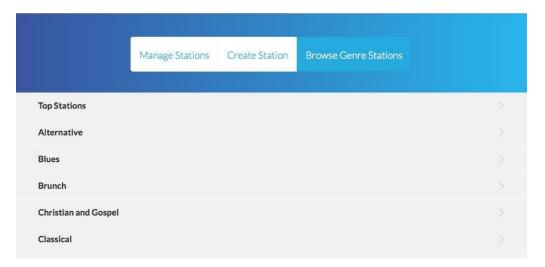

Create a new station from the Pandora genre by clicking 🛨 next to the genre station name. It will be added to your stations and will begin playing immediately on your player.

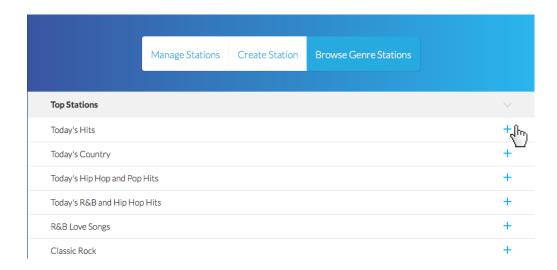

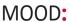

# **Track History**

Track History displays the tracks that recently played on a station from top to bottom. Title, Artist, and Album information is displayed. Because Track History shows the last tracks played in a station, it may not reflect the tracks recently heard if there was station change.

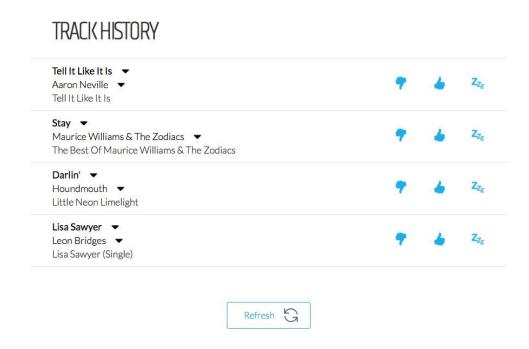

#### **HOW TO REFINE YOUR STATIONS IN TRACK HISTORY**

If you weren't near a computer when a particular track was playing, it's not too late! You can still pass on your preferences to Pandora by clicking the **Thumbs Up**, **Thumbs Down** and **Sleep** buttons in **Track History**.

#### MORE OPTIONS IN TRACK HISTORY

Clicking the down arrow arrow arrow arrow are next to the Title and Artist of each track displays a pop-up window that will allow you to either bookmark and/or create a new station based on the title or artist on that row. (See the "Now Playing" section above for more information.)

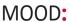

# Schedule Control

**Schedule Control** gives you the ability to play specific stations at designated times of the day (dayparts) with a **Custom Schedule**. This feature enables you to set the mood for your customers based on the time of day. If you elect '**No Schedule**,' the station selected in the dropdown will play until another station is manually selected.

# **HOW TO CREATE YOUR CUSTOM SCHEDULE**

1 Click Edit.

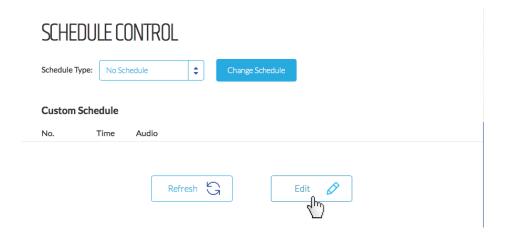

2 Add your first daypart to your **Custom Schedule**. Set the start time and select the station from the dropdown, and click : Repeat this for each daypart.

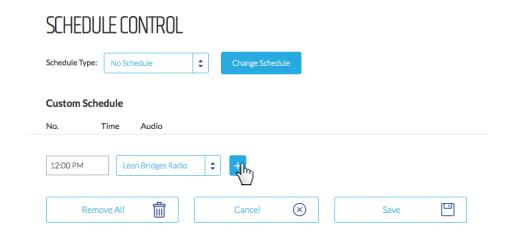

**3** To schedule a period of silence, enter the start time for the silence, and select '**No Audio**' from the dropdown. Then click to add the daypart to your schedule.

**NOTE:** Make sure you have a daypart scheduled for when you want music to resume again

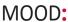

# SCHEDULE CONTROL

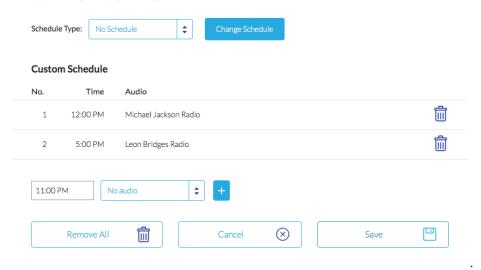

4 When your **Custom Schedule** is complete, click **Save**.

# SCHEDULE CONTROL

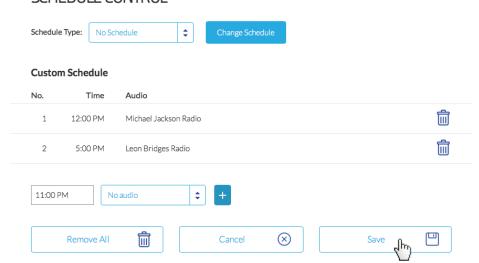

# **HOW TO MODIFY YOUR CUSTOM SCHEDULE**

1 Click Edit.

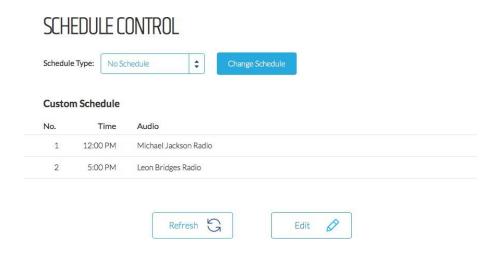

2 To remove a daypart from your **Custom Schedule**, click beside the daypart you wish to remove.

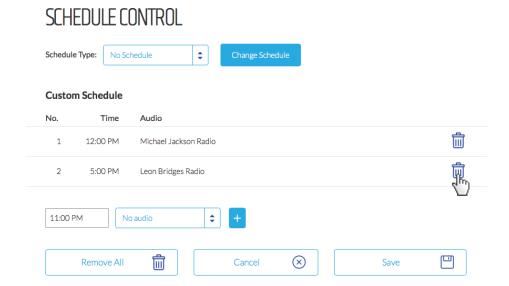

3 Add any new dayparts to your **Custom Schedule**. Set the start time and select the station from the dropdown and click. Repeat this for each daypart.

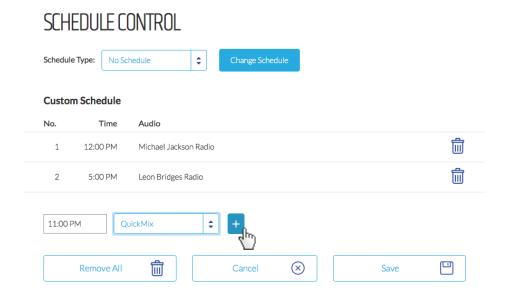

4 When your **Custom Schedule** is complete, click **Save**.

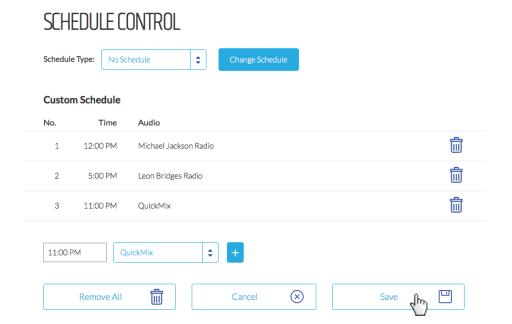

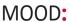

# **HOW TO TURN ON YOUR CUSTOM SCHEDULE**

1 In the Schedule Type dropdown, select 'Custom Schedule.'

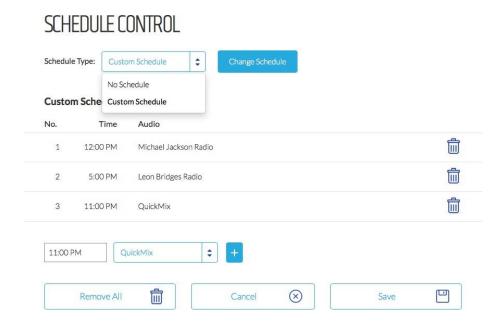

2 Click Change Schedule. Your Custom Schedule will begin to play within a few moments.

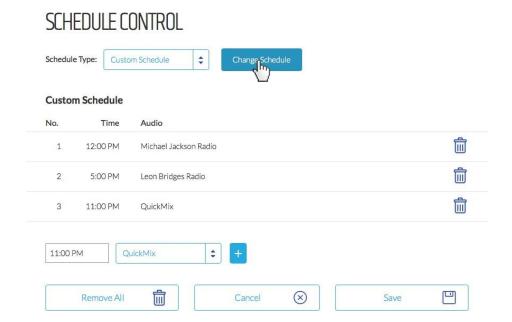

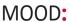

# **HOW TO TURN OFF YOUR CUSTOM SCHEDULE**

1 In the Schedule Type dropdown, select 'No Schedule.'

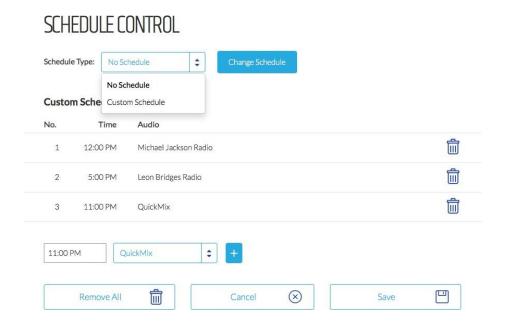

2 Click Change Schedule. Playback will stop.

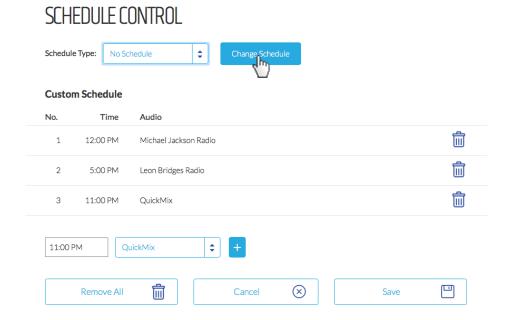

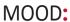

**3** 'Zone Stopped' will show under Now Playing. Select a station from the Station dropdown at the top of the page. The selected station will begin to play and continue until a new station is selected, or the Schedule Type is changed to 'Custom Schedule.'

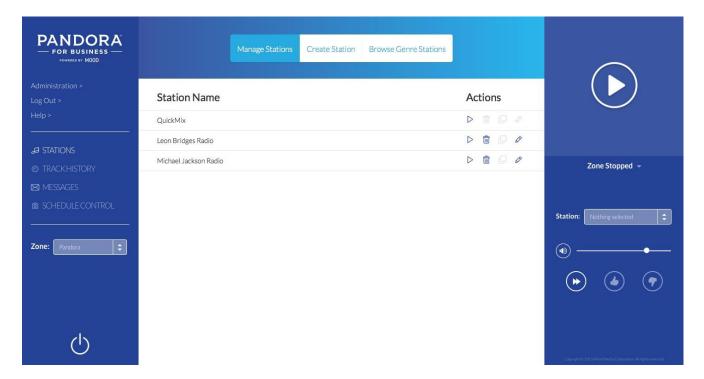

# Administration

The Administration section houses the player, network, user and Pandora settings for your ProFusion iH Pandora.

# **HOW TO ACCESS THE ADMINISTRATION PAGE**

Click **Administration** in the left of the screen.

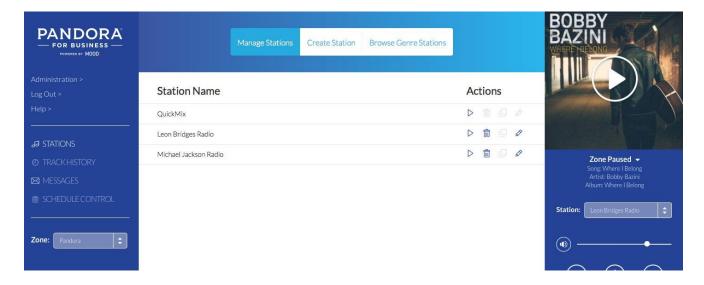

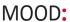

#### HOW TO RETURN TO THE ONLINE CONTROL PANEL HOME PAGE

When in Administration, click **Zone** in the top right to manage your stations and playback.

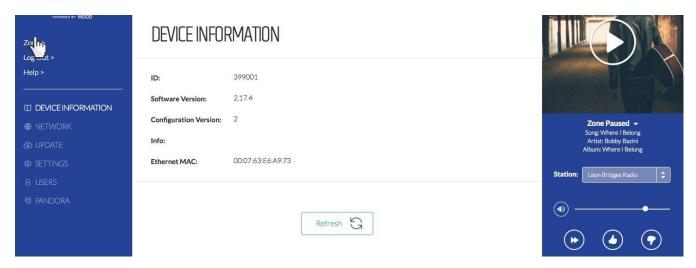

# **Device Information**

**Device Information** provides some key information about your specific player. **Device Information** contains the following: Device ID, software version, configuration version, device description, MAC Address and, Wireless MAC Address (if enabled).

# DEVICE INFORMATION ID: 399001 Software Version: 2.17.4 Configuration Version: 2 Info: Ethernet MAC: 00:07:63:E6:A9:73

**ID:** The Device ID is a unique number specific to your ProFusion *i*H Pandora. It ensures that custom configurations and settings are applied only to your specific player.

Note: When calling Mood Media for assistance, please confirm your Device ID prior to calling.

**Software Version:** Software version indicates which release of ProFusion software is currently installed on your player.

**Configuration Version:** Configuration version refers to a set of specific settings such as scheduling, playback start and stop times, and other settings unique to your player. This number also ensures that an older configuration update to your player will not overwrite the current configuration settings.

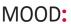

**Info:** Usually references your company name and location. This information is optional and may not be present.

**Ethernet MAC:** A Media Access Control address (MAC address) is a unique identifier assigned to network interfaces for communications on the physical network segment. You may need to provide the MAC address to your network administrator for network access.

**Wireless MAC:** If Wi-Fi is enabled and active on your player, your Wireless MAC address will display. You may need to provide the Wireless MAC address to your network administrator for network access.

# Network

Network provides information regarding the network configuration for your ProFusion *i*H Pandora. This includes the IP type (DHCP or Static), IP address, subnet mask, default gateway and DNS settings. DHCP is the default setting; if you use DHCP, you will not need to input IP address, subnet mask, default gateway and DNS settings. You can also set up your player for Wi-Fi.

**NOTE:** Modifying the network settings incorrectly will likely render your ProFusion iH Pandora unable to connect for updates. Proceed only at the direction of your network administrator or Mood Media.

# **Ethernet Network Settings**

# How to change Ethernet network settings

1 Click Edit.

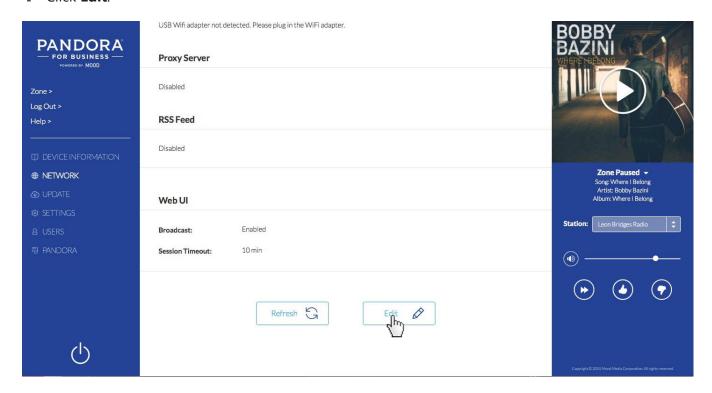

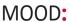

# 2 Select the IP Type: **DHCP** or **STATIC**.

- a. DHCP is the default. If this is correct for your system, please skip to step 3.
- b. For Static IP: Enter the IP address, Subnet mask, Default gateway, DNS primary and DNS secondary for the player.

**NOTE**: These fields require three-digit entry for each octet. See image below for proper format (ex. 198.162.010.001=correct; 198.162.10.1=incorrect).

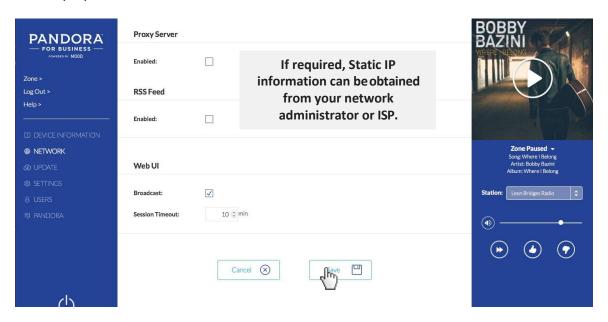

**3** Click **Save** to commit your changes.

**NOTE:** DNS setting is required. For DHCP, DNS should resolve automatically, but if your stream does not begin playing, consult your Network Administrator or ISP.

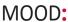

# Wireless Network Settings

If your wireless router supports Wi-Fi Quick Setup (sometimes referred to as 'WPS'), you may be able to configure your player automatically. Depending on the security of your wireless router, it may not be possible to use the Wi-Fi Quick Setup. In this case, follow the instructions to configure Wi-Fi manually.

# HOW TO CONFIGURE WIRELESS AUTOMATICALLY WITH WI-FI QUICK SETUP

- 1 Locate the WPS button on your router. The position of the WPS button and how to use it differs depending on your router. Refer to the instruction manual supplied with the router for details.
- **2** In the Wi-Fi Quick Setup panel, click **Start**.

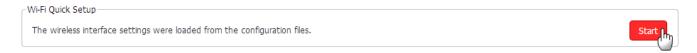

3 The player will be in the Wi-Fi Quick setup mode for 2 minutes. Press the WPS button on your wireless router or access point within the 2-minute period.

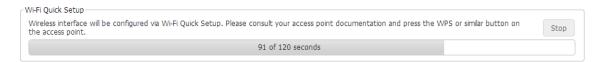

4 When a connection has been established, you will see the following message: "Wi-Fi Quick Setup successfully configured the wireless interface." If the wireless router is not detected, wait a moment and try again starting from step 2.

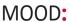

#### **HOW TO CONFIGURE WIRELESS MANUALLY**

- 1 Click Edit.
  - If the Wireless panel shows 'Disabled', check the box next to 'Enabled'.
  - b. If Wireless has been enabled previously', proceed to the next step.
- 2 Select the IP type, either **DHCP** or **STATIC**. If you need help determining your IP type and information, contact your ISP or network administrator.
  - a DHCP is the default. If this is correct for your system, please skip to step 3.
  - b. For Static IP: Enter the IP address, Subnet mask, Default gateway, the DNS primary and DNS secondary for the player.

**NOTE**: These fields require three-digit entry for each octet (ex. 198.162.010.001=correct; 198.162.10.1=incorrect).

- 3 Click **Scan** to let the player search for your wireless network, or ESSID. If your wireless network does not broadcast its ESSID you may enter the ESSID directly.
- **4** Once the scan is complete, select the radio button next to the network name and click **Select**.
- **5** Verify the correct security type or select an option from the drop-down list. **TIP**: The scan feature shows the security type required for your network and automatically enters the value when a network is selected.

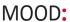

**6** Enter the password for your wireless network and click **Save**.

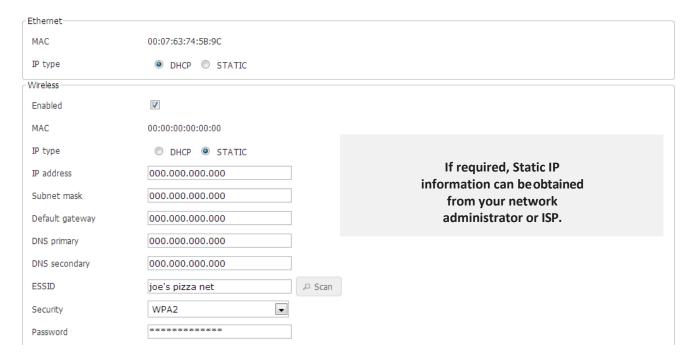

- 7 Click Refresh to update the wireless network information. It may take several minutes for the player to obtain a wireless IP address. If it does not immediately update, wait a few minutes and click Refresh again.
- **8** Make a note of the wireless IP address. Once you remove the Ethernet cable, this is the new address where you will access the Online Control Panel.

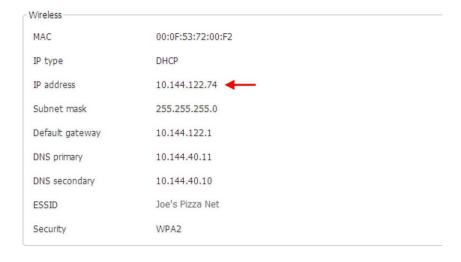

- 9 Click Standby.
- **10** Logout of the Online Control Panel.

# **RECYCLE THE POWER TO YOUR PLAYER**

- 1 Press the Main Power button on the back of the player to the 'off' position.
- **2** Disconnect the Ethernet cable from the rear panel of your player.
- **3** Wait 5 seconds, and then press the Main Power button to the 'on' position.

# LOGIN TO THE ONLINE CONTROL PANEL AND TEST WI-FI CONNECTIVITY

If you were unable to obtain the new Wireless IP address upon configuration, use the Reset button method to obtain the Wireless IP address.

- 1 Access the Online Control Panel by entering the wireless IP address in your browser address bar. Bookmark the IP address for easy access.
  - **TIP**: You can perform a Reset at any time in the future in the event you lose the IP address.
- 2 Once logged in to the Online Control Panel, perform a Test Connection (Administration>Update>Status) to ensure wireless connectivity.

NOTE: The Link indicator light on the player front panel is green when connected via Ethernet, but will be red when successfully connected by Wi-Fi.

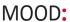

# Update

Update displays the FTP protocol, IP server address and any connectivity errors of your ProFusion *i*H Pandora. The player supports FTP and SFTP transfer protocols.

**NOTE:** Modifying the update settings incorrectly will likely render your player unable to connect for updates. Proceed only at the direction of your network administrator or Mood Media.

# **FTP SERVER**

# HOW TO CHANGE THE PROTOCOL AND/OR UPDATE SERVER IP ADDRESS

1 Click Edit.

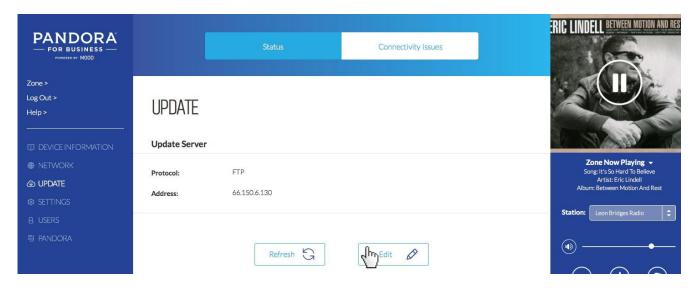

- 2 Select either 'FTP' or 'SFTP' from the Protocol dropdown.
- 3 Input the IP address for the FTP server.
- 4 Click **Save** to commit your changes.

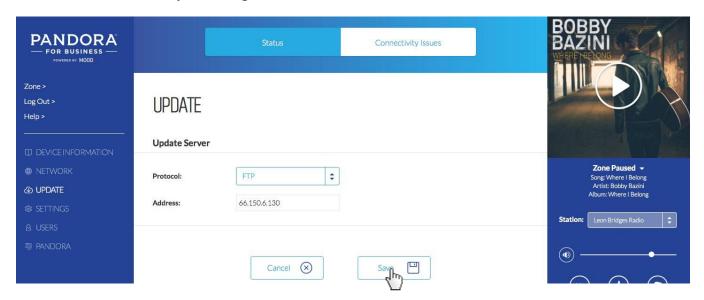

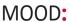

#### **UPDATE STATUS**

Below the FTP server panel, you will see the Update Status. "Update stopped" indicates normal operation. If any errors have occurred, an error message will be displayed.

| BUTTON                       | FUNCTION                                                                                                    |
|------------------------------|----------------------------------------------------------------------------------------------------|
| Update Configuration         | Initiates a connection to check for configuration changes and software updates.                                                                                                    |
| Update Music & Configuration | Used for different application of the ProFusion iH. ProFusion iH Pandora streams music, so there are no music updates to download. Clicking will simply initiate an Update Configuration.                               |
| Stop Update Stop Update      | Terminates an active update. The player will resume the download where it left off the next time it connects for an update. Button appears only after an Update Configuration or an Update Music & Config is initiated. |
| Test Connection              | Initiates test to verify your player can successfully connect to the FTP server.                                                                                                    |

#### **HOW TO PERFORM A CONFIGURATION UPDATE**

Configuration Update will ensure your ProFusion iH Pandora has the most recent software. Updates are sent automatically during off hours, so you should not have to perform Configuration Updates under normal operation. Should you need to force an update due to a missed update:

- 1 Click **Update Configuration.** The display will read "Download Started." The update may take some time, depending on the size. You can log out of the Control Panel once the update is initiated.
  - a. If the update is successful, "Update Stopped" is displayed.
  - b. If the update fails, "Update Failed" is displayed along with a brief reason for the failure. If this problem persists, please contact Mood Media support.

#### **HOW TO PERFORM A TEST CONNECTION**

Test Connection will verify your ProFusion iH Pandora can successfully connect to the FTP server.

- **1** Click **Test Connection.** The display will read "Testing Connection." The test may take a few minutes.
  - a. If successful, "Test connection successful" is displayed, along with the Install PIN.
  - b. If the connection fails, "Test connection failed" is displayed along with a brief reason for the failure. If this problem persists, please contact Mood support.

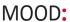

# Settings

Settings controls the date and time on your player, as well as audio output type. Time zone is set by Mood Media and cannot be changed from the Online Control Panel. The default audio output is stereo, but can be changed to mono if desired.

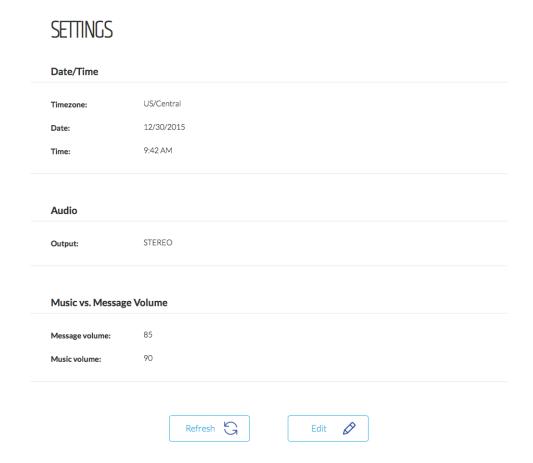

# HOW TO CHANGE THE DATE OR TIME

- 1 Click Edit.
- 2 Input the correct date and/or time, then click **Save** to commit your changes.

# **HOW TO CHANGE THE AUDIO OUTPUT**

- 1 Click Edit.
- **2** Select the desired audio output type, 'Stereo' or 'Mono,' from the dropdown, and then click **Save** to commit your changes.
- 3 If you are switching to mono sound, remove the red RCA cable from Zone 2/R from the back of the player.

NOTE: To avoid degraded audio and permanent damage to equipment, stereo Zone1/L and Zone 2/R should never be manually summed (connected together) to achieve mono playback.

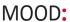

# Users

'Users' controls the four users/logins that can have access to modify playback and/or player controls. Users is only accessible when logged in as the Admin. By default, only the Admin and Remote Control are enabled.

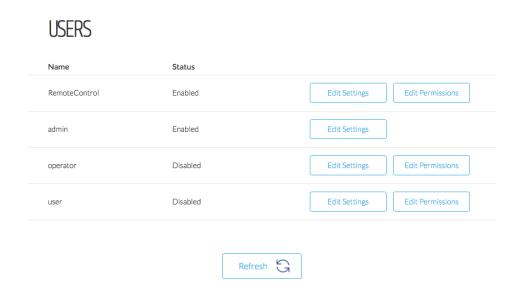

# **User Types**

admin: This is the master login that can control all of the player functions. You cannot disable this login or any of its permissions. It is advised that you keep this login information private and set up the **operator** and **user** accounts for general use.

Remote Control: By adjusting the settings and permissions for this account, you can control what functions on the remote control are enabled. For example, by taking away "Change Station" access, the channel up and down arrows on the Remote Control will no longer change stations on the player.

**operator**: This can be used as the generic player control account.

user: This is another login that can be used as a generic player control account.

You may wish to give managers more control access, and designate another login for all employees. If so, then set **operator** account to have the level of permissions that your managers should have, and use the **user** account for the rest of the employees.

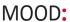

# **HOW TO ENABLE/DISABLE A LOGIN**

- 1 Click Edit Settings.
- **2** Check or uncheck the box next to 'Enabled.' If enabling the **operator** or **user** logins, create a password and confirm it in second box.
- 3 Click **Save** to commit your changes. The Remote Control does not have a password.

NOTE: User names and passwords are case sensitive.

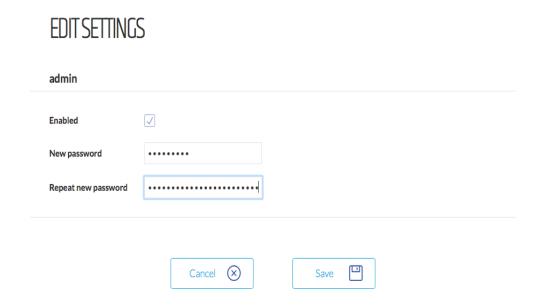

#### **HOW TO EDIT PERMISSIONS FOR A LOGIN**

- 1 Click Edit Permissions.
- **2** Check the controls you want accessible with the login.
- **3** Uncheck the controls you do not want accessible with the login.

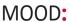

# 4 Click **Save** to commit your changes.

# **EDIT PERMISSIONS**

#### operator **Device Control** Allow the user to switch zone playback method Audio Control between mono and stereo, applicable only to singlezone devices with Gold content. Allow the user to update the date and time. Note that if network time sync is enabled, that will override any user 1 Change Date/Time date/time adjustments when the device connects to the network. Allow the user to modify network settings such as IP Change Network Settings type (DHCP, Static), static IP address, etc. Allow the user to switch between video output types **/** Change Video Settings (HDMI, Composite) and resolution. Allow the user to change the volume level of music and Change Music vs. Message Volume messages. Allow the user to change the volume level of the 1 Change Watermark Level watermark on the device zone. 1 Device Standby Allow the user to put device into Standby mode. Allow the user to start a network update to download Force Network Update 1 new configuration and/or content. Allow the user to force a message to play and disable Messages ~ messages from scheduled playback. Allow the user to change the volume output of the 1 Change Volume device zone. Pandora Control Allow the user to disassociate the device from the 1 Deactivate Pandora Pandora account. Explicit Filter Allow the user to change the explicit lyrics filter. Allow the user to modify the daypart schedule of **/** Schedule Control Allow the user to change the Pandora station that is Change Station **/** currently playing. Allow the user to create, rename and delete Pandora **V** Manage Stations stations. Allow the user to bookmark a track to be viewed on the 1 Bookmark Tracks Pandora account website. Allow the user to give thumbs up / thumbs down Track Feedback Pause Track Allow the user to pause playback. V Skip Track Allow the user to skip to the next track. 1 Allow the user to sleep a track which removes it from 1 Sleep Track rotation for an extended period of time. Cancel (X)

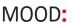

# Permissions Described

| 1 6111113310113 2 6     | 3011300                                                                                                    |
|-------------------------|----------------------------------------------------------------------------------------------------|
| DEVICE CONTROL          |                                                                                                    |
| Change Volume           | Allow the user to change the volume output of the device zone.                                                                                                    |
| Messages                | Does not apply to ProFusion $i$ H Pandora.                                                                                                    |
| Force Network Update    | Allow the user to start a network update to download new configuration and/or content.                                                                                            |
| Device Standby          | Allow the user to put device into Standby mode.                                                                                                    |
| Change Video Settings   | Does not apply to ProFusion iH Pandora.                                                                                                    |
| Change Network Settings | Allow the user to modify network settings such as IP type (DHCP, Static), stati IP address, etc.                                                                                  |
| Change Date/Time        | Allow the user to update the date and time. Note that if network time sync is enabled, that will override any user date/time adjustments when the device connects to the network. |
| Audio Control           | Allow the user to switch zone playback method between mono and stereo.                                                                                                    |
| PANDORA CONTROL         |                                                                                                    |
| Sleep Track             | Allow the user to sleep a track which removes it from rotation for an extended period of time.                                                                                    |
| Skip Track              | Allow the user to skip to the next track.                                                                                                    |
| Pause Track             | Allow the user to pause playback.                                                                                                    |
| Track Feedback          | Allow the user to give thumbs up / thumbs down feedback.                                                                                                    |
| Bookmark Tracks         | Allow the user to bookmark a track to be viewed on the Pandora account website.                                                                                                   |
| Maria Chattana          | All the second constructions and delete Bender of the                                                                                                    |

| I                  |                                                                         |
|--------------------|-------------------------------------------------------------------------|
|                    | tended period of time.                                                  |
| Skip Track         | Allow the user to skip to the next track.                               |
| Pause Track        | Allow the user to pause playback.                                       |
| Track Feedback     | Allow the user to give thumbs up / thumbs down feedback.                |
| Bookmark Tracks    | Allow the user to bookmark a track to be viewed on the Pandora account  |
|                    | website.                                                                |
| Manage Stations    | Allow the user to create, rename and delete Pandora stations.           |
| Change Station     | Allow the user to change the Pandora station that is currently playing. |
| Schedule Control   | Allow the user to modify the daypart schedule of Pandora stations.      |
| Explicit Filter    | Allow the user to change the explicit lyrics filter.                    |
| Deactivate Pandora | Allow the user to disassociate the device from the Pandora account.     |

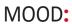

# **Pandora Settings**

# PANDORA ACCOUNT USER EMAIL

This section is where users can see the Pandora account that was selected to be associated with the player.

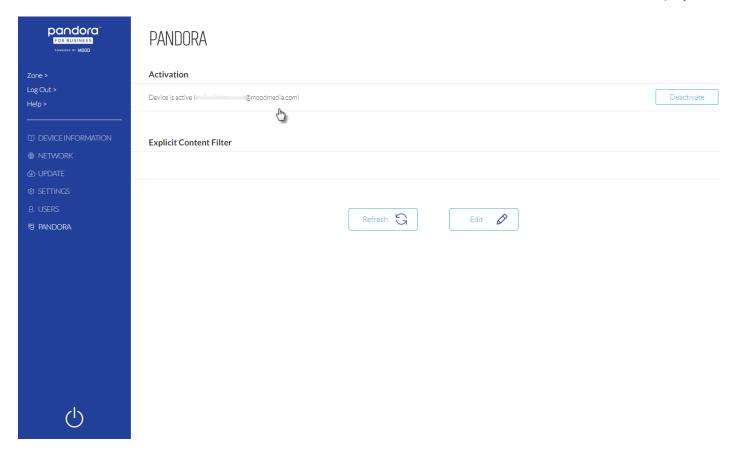

# **DEACTIVATE**

Deactivating will disassociate the current Pandora account from the player. This will allow a different Pandora account to then be associated with this player. This may be useful, for example, it there has been a change in management at your business and you want to transfer accounts.

#### **HOW TO DEACTIVATE THE PLAYER**

- 1 Click **Deactivate**.
- 2 A deactivate confirmation message box will be displayed. Click **Deactivate** to confirm.

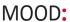

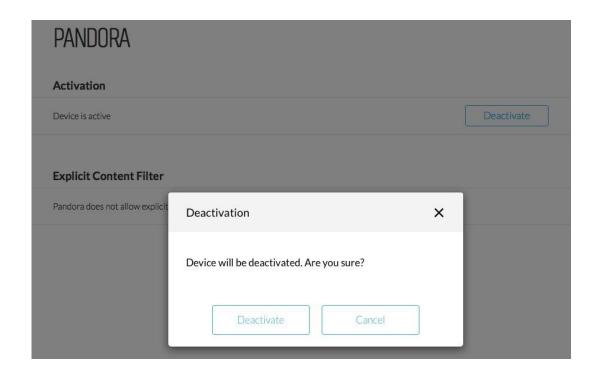

To resume playback, the player will have to be activated and reassociated with a Pandora account.

#### **HOW TO REACTIVATE THE PLAYER**

- 1 Click Activate.
- 2 A dialog box will display a link and your activation code. Click on the link and your activation code will be entered automatically on the next screen.
- 3 Follow the links to activate your player. You will be asked to create a new Pandora account or login to an existing account.
- 4 Once the activation and sign up process is complete, click **Continue** and you will return to the Online Control Panel.

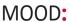

#### **EXPLICIT CONTENT FILTER**

Your player is automatically set with the Explicit Content Filter enabled. In the event you hear a track with strong profanity, you may report the artist's name, track title and album title to Pandora at <a href="mailto:Pandora-info@pandora.com">Pandora-info@pandora.com</a>. Giving the track a 'Thumbs Down' will prevent the track from playing on the station. While the filter is designed to block explicit lyrics, the filter does not remove tracks with suggestive content; only you can select appropriate music for your clientele.

# HOW TO ACTIVATE/DEACTIVATE THE EXPLICIT CONTENT FILTER

- 1 Click Edit.
- 2 Select the radio button for either 'Yes. Allow explicit content' or 'No. Do not allow explicit content'.
- **3** Click **Save** to commit your change.

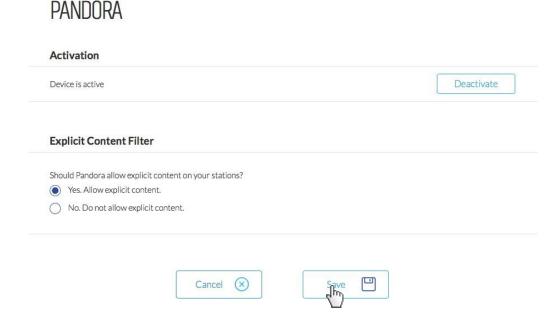

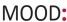

# Appendix A: Troubleshooting

This section provides a basic troubleshooting guide for the most common issues. If this list does not help you resolve your issue, or if you have an issue that is not listed below, please contact Mood Media for assistance.

| GENERAL ISSUES                                      | POSSIBLE SOLUTION                                                                                                    |
|-----------------------------------------------------|----------------------------------------------------------------------------------------------------|
| No Power                                            | Verify the power cord is properly connected to your ProFusion $i$ H Pandora.                                                                       |
|                                                     | Verify the power adaptor is connected to a known working electrical outlet.                                                                        |
| Cannot access the Online                            | Confirm your network is working and that the device you're using to access the                                                                     |
| Control Panel                                       | Control Panel is on the same network as the ProFusion <i>i</i> H Pandora.                                                                          |
|                                                     | Confirm the IP address for your player.                                                                                                    |
|                                                     | If the ProFusion <i>iH</i> Pandora has been configured for wireless, verify you are inputting the wireless IP address in your browser address bar. |
| Forgot Online Control Panel                         | Press the Reset button on the rear of the player for 5 seconds to reset the admin                                                                  |
| password                                            | password to the default value, 23646.                                                                                                    |
| Online Control Panel displays  Machine Expired      | Contact Mood Media Customer Service.                                                                                                    |
| Buttons on the Online<br>Control Panel are disabled | The feature is disabled by the master admin login.                                                                                                 |

| AUDIO ISSUES                                | POSSIBLE SOLUTION                                                                                                    |
|---------------------------------------------|----------------------------------------------------------------------------------------------------|
| No or low volume levels                     | Verify the audio cable is connected to the correct audio output of your ProFusion <i>i</i> H Pandora and the correct input of your audio equipment.  Verify the volume level for your ProFusion <i>i</i> H Pandora is sufficiently turned up.  Verify the volume level of the amplification equipment your ProFusion <i>i</i> H Pandora is connected to is turned up sufficiently. |
| PLAYBACK ISSUES                             | POSSIBLE SOLUTION                                                                                                    |
| Music does not start at the correct time    | Verify the date and time is correctly set. Verify the Schedule Type is set to Custom Schedule.                                                                                                    |
| Online Control Panel displays  Zone Stopped | Verify the Schedule Type is set to the correct schedule. Select a station from the Station dropdown.                                                                                                    |

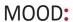

| NIETWORK ISSUES                                                 | POSSIBLE COLLITION                                                                                                    |
|-----------------------------------------------------------------|----------------------------------------------------------------------------------------------------|
| NETWORK ISSUES                                                  | POSSIBLE SOLUTION                                                                                                    |
| Player's IP address is 0.0.0.0                                  | Verify player is connected via Ethernet cable to an active internet connection.                                                    |
| Player's Wireless IP address is 0.0.0.0                         | Verify player is connected via Ethernet cable to an active internet connection.                                                    |
|                                                                 | Verify player is connected to an active network connection.                                                                        |
| Wireless has been enabled<br>but no IP address is<br>displaying | Wait several minutes and click Refresh again. It can take several minutes for the player to obtain a wireless IP address.          |
|                                                                 | Verify USB Wi-Fi adaptor is properly inserted into the USB port.                                                                   |
|                                                                 | Verify there is sufficient wireless signal strength where the player is located. Move closer to a Wi-Fi access point if necessary. |
| Online Control Panel displays  Update Connect                   | Verify the network settings for your ProFusion $i$ H Pandora are correct for your network.                                         |
| Error after an update is attempted                              | Verify your network firewall is configured to allow FTP traffic from your Profusion $i$ H Pandora to its designated server.        |
| Online Control Panel displays                                   | Verify the network settings for your Profusion <i>i</i> H Pandora are correct for your network.                                    |
| FTP Test Failed after Test Network Connect attempted            | Verify your network firewall is configured to allow FTP traffic from your ProFusion $i$ H Pandora to its designated server.        |

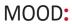

# Appendix B: Player Specifications

# **Connections**

**Audio:** (1) 3.5 mm Jack

**Network:** (1) RJ-45 Ethernet

port **HDMI Video:** (1)

Composite Video (CVBS): (1) RCA female jack

**USB:** (1) USB 2.0 port

For detailed output specifications, please contact Mood Media.

**Power Specifications** 

**Power Supply**: external AC to DC power transfer device

Input Voltage (AC~): 100 - 240Vac

Nominal (90 - 265Vac Maximum)

**Input Frequency:** 47 - 63Hz

**Input Current:** 0.5A max at nominal input voltage and nominal output current

**Output Voltage (DC):** 

12Vdc (range 11.4Vdc -

12.6Vdc) Output Current:

1A

**Output Watts:** 12W

Output Ripple: <= 120mVpp @ 1A

**Dimensions** 

**Width:** 174 mm (6.85 inches)

**Depth:** 129 mm (5.0 inches)

**Height:** 38 mm (1.5 inches)

**Weight:** 0.45kg (1.0 lbs)

# **Conditions**

**Working Temperature:** 32°F to 105°F (0°C to 40°C)

**Working Humidity:** 5%-90% (Non-condensing)

**Storage Temperature:** -4°F to113°F; (-20°C to 45°C)

**Storage Humidity:** 0-98% (Non-condensing)

# Appendix C: Contact Mood Media

**Mood Media Customer Support Center** 

800 929.5407 or pandora.moodmedia.com/get-support

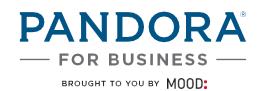

Copyright © 2016 Mood Media Corporation. All rights reserved.

PANDORA, the PANDORA logo, and the Pandora trade dress are trademarks or registered trademarks of Pandora Media, Inc. Used with permission.

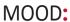